## HOW TO FIND AWARD DOCUMENTS

STEP BY STEP INSTRUCTION FOR VENDORS UPDATED 08/30/2019

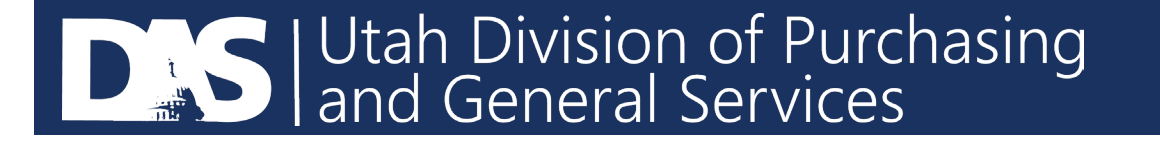

## FINDING AWARD DOCUMENTS

 Step 1: Go to the U3P login page to sign into your SciQuest account and sign in. https://solutions.sciquest.com/apps/Router/SupplierLogin?CustOrg=StateOfUtah

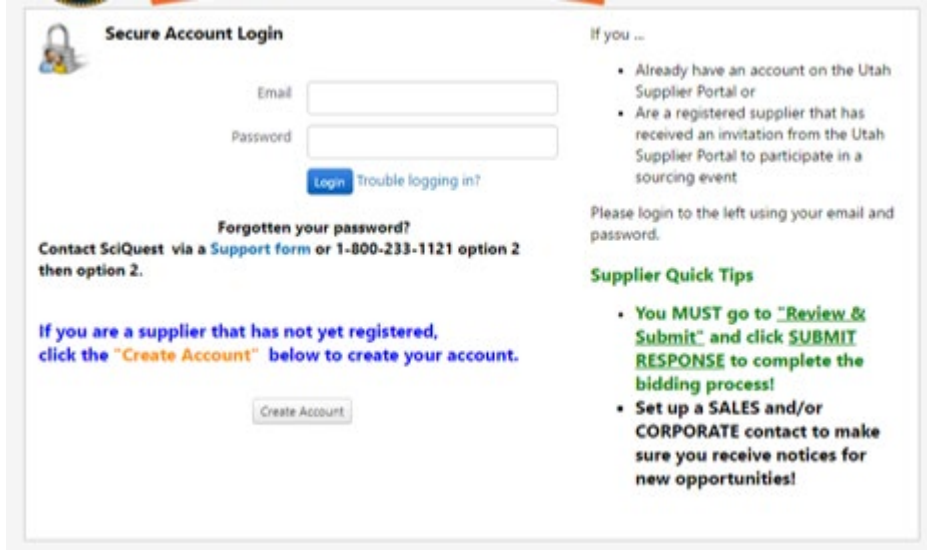

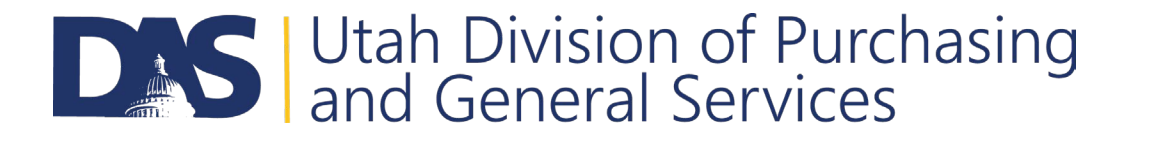

## FINDING AWARD DOCUMENTS

**Step 2: From the home page click on the "Go to Public Opportunities" link.** 

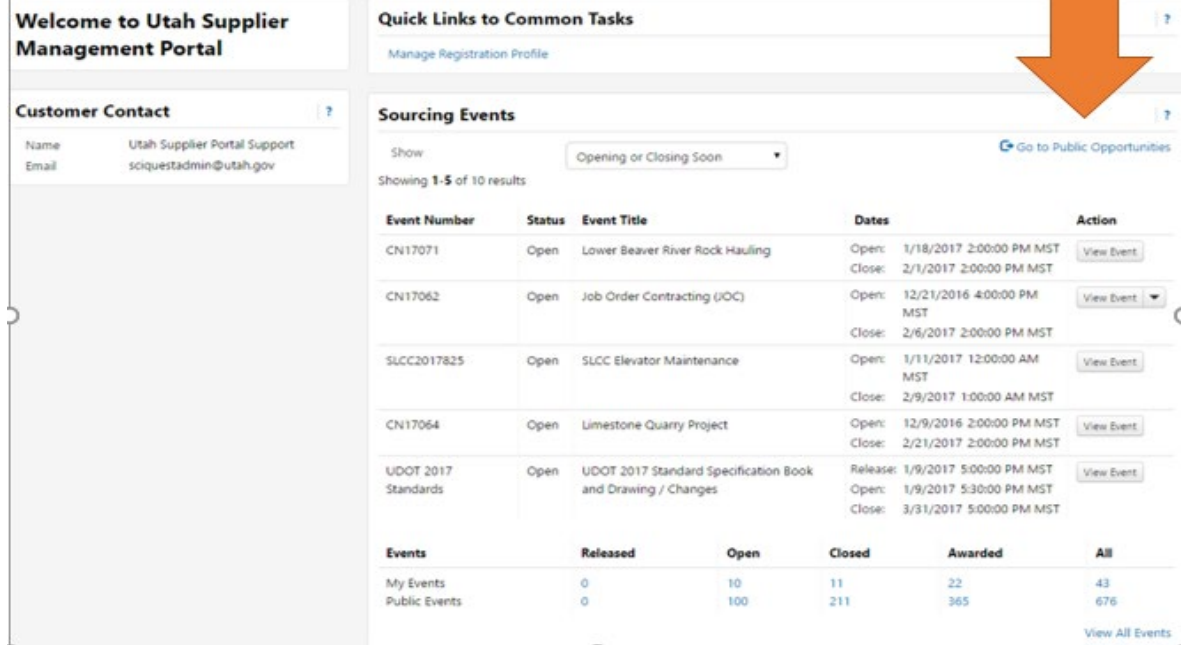

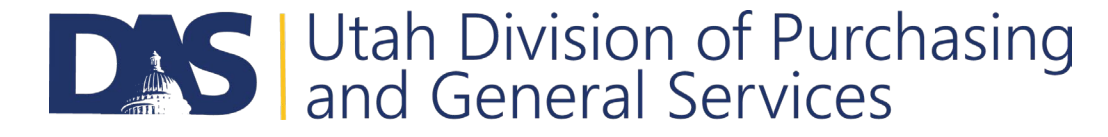

## FINDING AWARD DOCUMENTS

- Step 3: Select the "All" tab at the top of the screen
- Step 4: Type in your event number, title, or description and then search for the event
- Step 5: Once the documents have been posted by the procurement unit they will be located under the Award Documents section below.

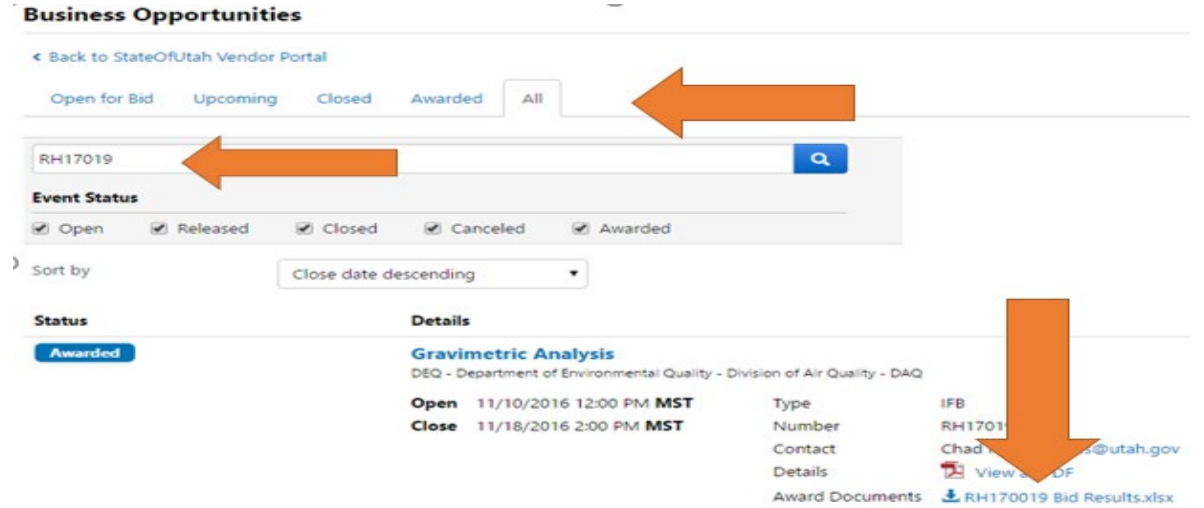

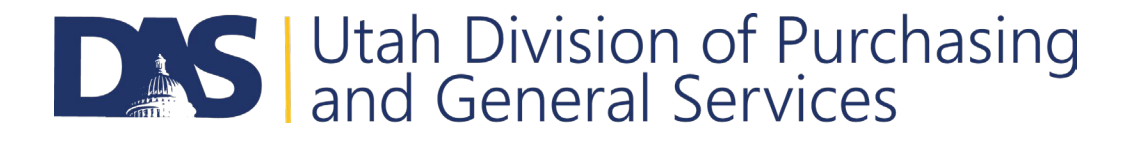